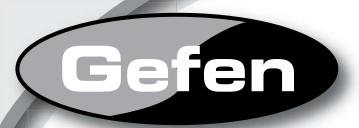

# HD Personal Video Recorder

USER MANUAL

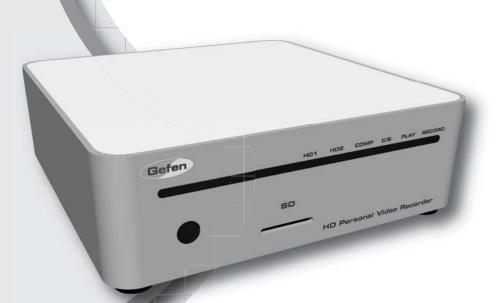

www.gefen.com

# **ASKING FOR ASSISTANCE**

Technical Support:

Telephone (818) 772-9100

(800) 545-6900

Fax (818) 772-9120

# **Technical Support Hours:**

8:00 AM to 5:00 PM Monday thru Friday.

## Write To:

Gefen, Inc. c/o Customer Service 20600 Nordhoff Street Chatsworth, CA 91311

www.gefen.com gsinfo@gefen.com

#### **Notice**

Gefen Inc. reserves the right to make changes in the hardware, packaging and any accompanying documentation without prior written notice.

**HD-PVR** is a trademark of Gefen Inc.

# **TABLE OF CONTENTS**

- 1 Introduction / Operation Notes
- 2 Features / Package Includes
- 3 Panel Layout
- 4 IR Remote Layout
- 5 Quick Start Guide
- 8 Setting Up The HD-PVR
- 14 One-Touch Recording
- **15** Movie Information Panel
- **18** Playing A Movie
- 22 Scheduling A Recording
- 28 Viewing Photos
- 30 Copying/Deleting Movies And Photos
- 31 Viewing Photos On The SD-Card
- 35 Learning and Resetting The Remote
- 36 Installing The Decoder Software
- 41 Updating The HD-PVR Firmware
- 42 Specifications
- 43 Terminology
- 44 Warranty

# INTRODUCTION

Thank you for purchasing the Gefen TV HD Personal Video Recorder (HD-PVR).

The Gefen TV HD Personal Video Recorder is the most valuable add-on to any home theater setup. This is a great replacement to traditional VCRs or DVD-RW recorders. With its compact size and superior recording capabilities, the Gefen HD-PVR is the ideal data center for all of your incoming multimedia. You won't miss any of your favorite TV shows or programs thanks to an 80 GB internal hard drive which records your programs using the MPEG-4 video format. You can also record onto any high-capacity SD (Secure Digital) flash card and take your recordings with you then play them on your computer.

The HD-PVR provides you with several connection options, such as HDMI, component, composite and s-video. Audio connections include one shared right and left analog connector for the composite and s-video input, one right and left analog connector for the component input, and one S/PDIF digital audio input for each HDMI input. You can also connect the included IR Blaster and make use of the learning remote feature. An IR Extender is included to enable operation of the remote control from behind a cabinet, extending the range of the remote. The RS-232 port can be used in conjunction with automation equipment to control the input switching on the HD-PVR.

## OPERATION NOTES

# READ THESE NOTES BEFORE INSTALLING OR OPERATING THE HD PERSONAL VIDEO RECORDER

- Compatible with both HDMI and DVI displays.
- Fully HDCP compliant.
- Copy protected content cannot be recorded or copied in high-defintion to the SD flash card.
- 80 GB internal hard disk drive can provide many hours of recording time in different resolutions.

## IMPORTANT NOTICE:

Do not remove the casing from the HD-PVR. Doing so will void the warranty.

#### **FEATURES**

- Integrated DVI/HDMI HDCP-compliant receiver.
- Supports OSD (On-Screen-Display) menu operation.
- Supports SD (Secure Digital) high-capacity devices.
- Instant Record
- Multimedia Player (MP4/JPG)
- Supports input high resolution 480i/p, 576i/p, 720p, and 1080i
- Supports output high resolution 480i/p, 576i/p, 720p, and 1080i
- IR remote control
- Ideal for home theater applications
- Easy to install and simple to operate

## **INCLUDES:**

- (1) Gefen HD Personal Video Recorder
- (1) 6FT HDMI cable (M-M)
- (1) IR Extender
- (1) IR Blaster
- (1) IR Remote
- (1) 5V DC Power Supply

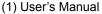

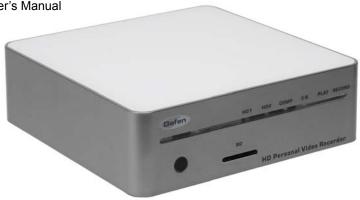

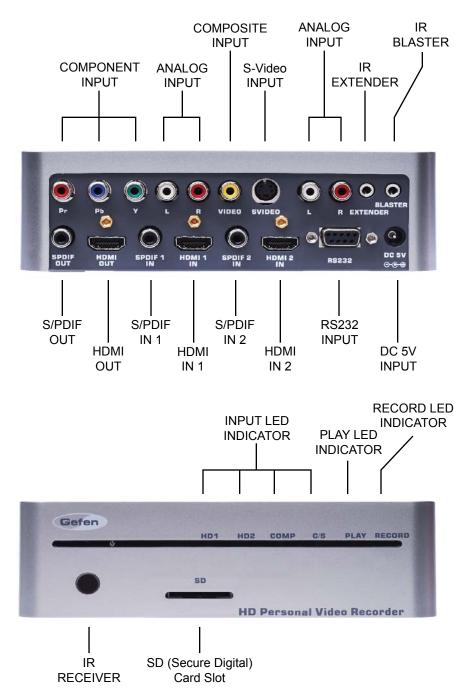

# IR REMOTE LAYOUT

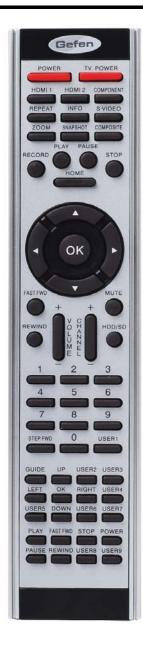

| TV Power<br>HDMI 1<br>HDMI 2<br>Component<br>Repeat | User programmable key Selects HDMI input 1 Selects HDMI input 2 Selects the Component input Cycles the repeat function |
|-----------------------------------------------------|----------------------------------------------------------------------------------------------------|
| Info                                                | Displays info on selected movie or photo                                                                               |
| S-Video<br>Zoom                                     | Selects the S-Video input Cycles the zoom function                                                                     |
| Snapshot                                            | Takes a snapshot of a movie                                                                                            |
| Composite                                           | during playback Selects the composite input                                                                            |
| Record                                              | Begins recording the selected source                                                                                   |
| Play                                                | Begins playback of recorded                                                                                            |
|                                                     | movie or begins slide show when in View Photo.                                                                         |
| Pause                                               | Pauses movie during playback                                                                                           |
| Stop                                                | Stops movie during playback or                                                                                         |
|                                                     | returns to Photo Menu when                                                                                             |
| Hann                                                | viewing slide shows or photos.                                                                                         |
| Home                                                | Takes you to the Home menu.                                                                                            |
| ∢► A ▼<br>OK                                        | Directional keys for navigation<br>Press to accept the highlighted                                                     |
| UK                                                  | selection                                                                                                    |
| Fast FWD                                            | During playback of movie,                                                                                              |
| T dot T VVD                                         | advances movie forward                                                                                                 |
| Rewind                                              | During playback of movie                                                                                               |
| 1 to Willia                                         | advances movie in reverse                                                                                              |
| Mute                                                | Mute sound                                                                                                    |
| HDD/SD                                              | Switches between the internal                                                                                          |
|                                                     | hard drive and the Secure                                                                                              |
|                                                     | Digital flash card                                                                                                    |
| Volume +/-                                          | Increase or decrease the                                                                                               |
|                                                     | volume                                                                                                    |
| Channel +/-                                         | User programmable key                                                                                                  |
| 0-9                                                 | User programmable keys                                                                                                 |
| Step FWD                                            | While movie playback is                                                                                                |
|                                                     | and a second and the second and the second as a second as                                                              |

All remaining keys and all keys labeled above as user programmable are for use with the IR blaster. Please refer to the Learn Remote section for more details

one frame at a time

paused this will advance movie

# **QUICK SETUP GUIDE**

How to connect the HD-PVR:

- Connect the HDMI OUT of the HD-PVR to the HDMI IN of your HDMI display.
- Connect the HDMI, Component, Composite or S-Video input, on the Gefen HD-PVR to the output of the source device you wish to record from.
- Plug the 5V power supply into the HD-PVR.
- Turn on the display (TV).
- Turn on the HD-PVR by pressing the POWER button on the supplied remote control.

The first time you turn on the power, you will be asked to set the Date and Time on the unit (see page 9 for instructions on how to do this). Once the Date and Time have been set, the HOME menu should be displayed.

If you are not receiving a picture on your display:

- Check that the power supply is plugged in and connected to the Gefen HD-PVR.
- Check that the unit is turned on. If there are lights on the front panel, then the HD-PVR is receiving power.
- If your display has more than one HDMI IN, make sure that your display is set up to receive signals from that input.

When the HOME menu is displayed, you can press the HOME button on the remote control, again, to view the input source.

If the HD-PVR is unable to find a source signal, you will receive the message: "No Signal". If this is the case, check the following:

- Make sure that you select the correct input source on the remote control.
- Verify the connection from the input source to the HD-PVR is correct.
- Verify that your display can handle the input resolution. For example, some displays do not support 480i. Try varying the resolution on the input source.
- The HD-PVR will not accept 1080p signals. The highest resolution supported by the HD-PVR is 1080i.

#### **HOME MENU**

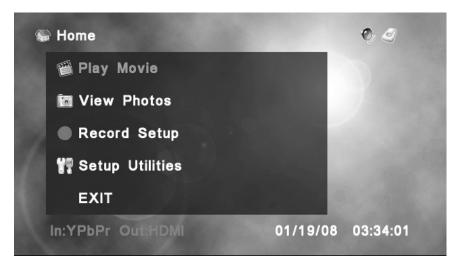

This is the HOME menu. From here, you can view recorded content, view photos, set up preferences or view the input source by selecting EXIT or pressing HOME on the remote control.

# **Navigation**

To navigate through the menu system, use the 

and 

directional keys on the remote. The 
key accepts the current selection.

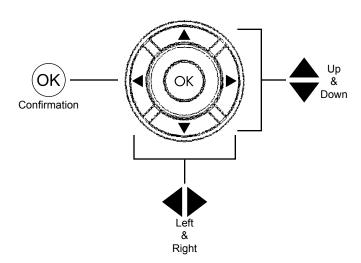

# **HOME MENU - Panel Description**

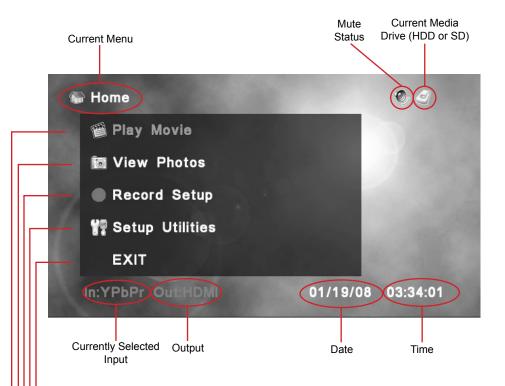

#### Exit

Exits the HOME menu, allowing you to view the input source.

#### **Setup Utilities**

All configurable options are located in this menu. Please see the next section for individual descriptions and setup of each option.

## Record Setup

All scheduled recordings can be set, edited or viewed from this menu

#### View Photo

Slide shows, snapshots, viewing, copying and deleting of photos are done from this menu.

#### Play Movie

All recorded movies are accessible in this menu. Playback, copying and deletion of movie content are also done from this menu.

#### SETUP UTILITIES

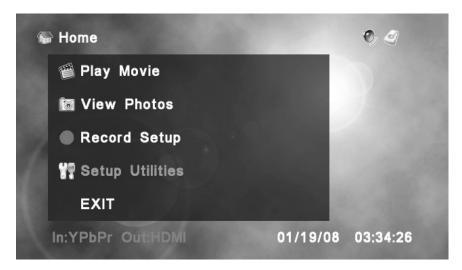

The SETUP UTILITIES menu allows you to configure the HD-PVR for use. There are three pages of settings. Use to ♦ highlight the selection and press ( to accept the current selection.

#### Set Date & Time

Set the current date and time

#### Set Language

Choose the language option that will be used for all menus. At this time, the available languages are English or Chinese.

#### **Format**

Provides you the option of formatting the internal hard disk drive (HDD) or SD Card.

#### OSD Time-out

Controls the time that the information overlay is displayed when viewing movies or photos.

#### **Default Record Quality**

Sets the default quality that all recording will use. Please see the specific settings and bit rates that are described in the following section.

#### **Background**

This sets the background design that will be used for all menus. At this time, there are two background styles to choose from.

### **Information**

This menu displays the used and remaining storage space for both the internal hard disk drive and the SD flash card, if inserted. It will also display the current firmware and our technical support e-mail address.

#### Learn Remote

This option allows the HD-PVR remote to learn keys from another remote. Use the supplied IR Blaster to send the commands to the device. See the Learn Remote section on page 32 for more details

## SETUP UTILITIES - Set Date

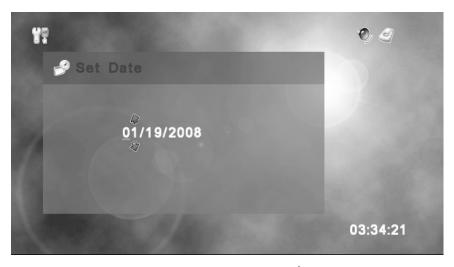

Use **♦** to move between each digit in the date and **♦** to change the numbers. Pressing ⓒ will set the date and proceed to the SET TIME screen

# **SETUP UTILITIES - Set Time**

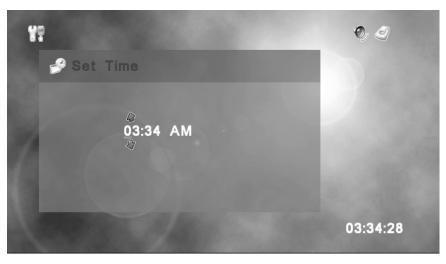

Use **♦** to move between each digit in the time and **♦** to change the numbers. Pressing (○K) will set the time.

# SETUP UTILITIES - Set Language

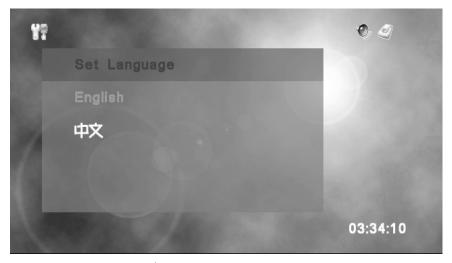

To set the language, use ♦ to select the language and press ⋈ to accept the selection. You will be asked if you are sure you want to change the language. Press Yes to accept or press No to keep the current language setting. You can choose between English or Chinese. The default language is English.

## SETUP UTILITIES - Format

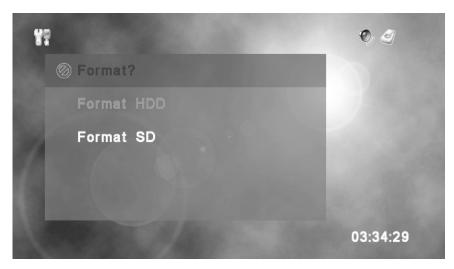

This provides you the option of formatting the internal hard disk drive (HDD) or SD Card.

Warning: Formatting the internal HDD or SD Card will erase ALL data on the media!

### SETUP UTILITIES - OSD Time-out

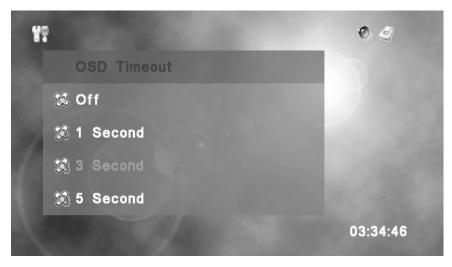

This controls the time that the information panel is displayed when viewing movies or photos. You can choose between 1, 3 or 5 seconds. Use  $\bigcirc$  to choose your desired setting and press  $\diamondsuit$  to accept it. The default setting is 3 seconds.

# SETUP UTILITIES - Default Record Quality

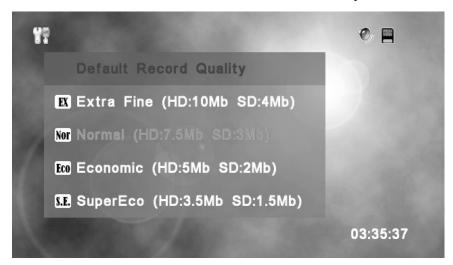

The default recording quality is set here. The table on the next page shows each recording option and its corresponding bit rate.

SETUP UTILITIES - Default Record Quality

| Quality         | HD Bit Rate | HD Record<br>Time | SD Bit Rate | SD Record<br>Time |
|-----------------|-------------|-------------------|-------------|-------------------|
| Extra Fine (EX) | 10Mb        | 17 Hours          | 4Mb         | 44 Hours          |
| Normal (NOR)    | 7.5Mb       | 23 Hours          | 3Mb         | 59 Hours          |
| Economic (ECO)  | 5Mb         | 35 Hours          | 2Mb         | 88 Hours          |
| SuperEco (S.E.) | 3.5Mb       | 50 Hours          | 1Mb         | 133 Hours         |

Select your desired recording rate with 

and press 

to accept your selection.

SETUP UTILITIES - Background

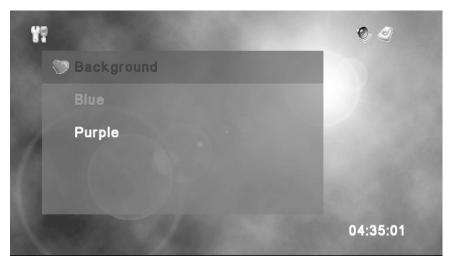

The background menu lets you choose between two images that will serve as the backdrop for all menu screens. Use  $\clubsuit$  to choose either background and press  $\circledcirc$  select it.

# **SETTING UP THE HD-PVR**

# SETUP UTILITIES - Free Space / Total Space

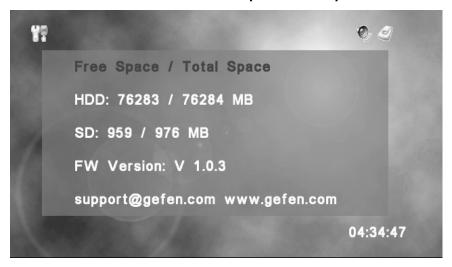

The information menu will give you statistics on the remaining and total space available on both the internal hard disk drive (HDD) and SD card.

The current firmware is also displayed

The HD-PVR allows you to instantly record programs while your watching them, using the one-touch record feature. To use the one-touch record feature, using the RECORD button, do the following:

1. From the HOME menu, press the HOME button on the remote to view the currently selected source.

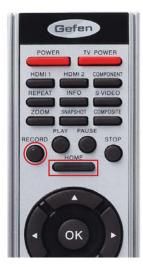

The current source will now be displayed on the screen:

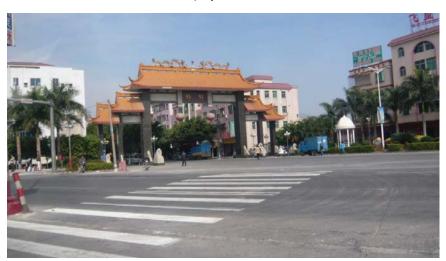

2. Press the RECORD button on the remote control. Once the RECORD button is pressed you should see a flashing red light on the front panel of the HD-PVR. This indicates that the HD-PVR is now recording.

During the recording process, you can get information about the current recording by pressing the INFO button while you are recording.

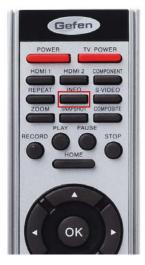

After pressing the INFO button you should see the following information:

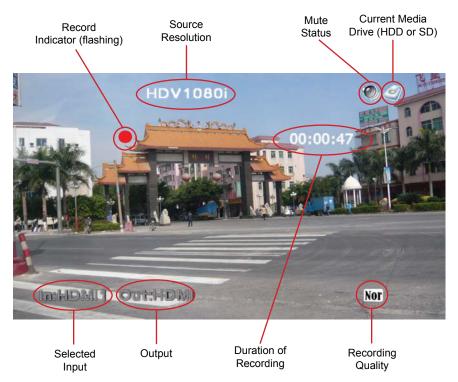

You can press the INFO button again to hide the recording information. NOTE: The recording information screen will not show up when you playback your recorded movies.

To stop the recording process, press the STOP button on the remote control.

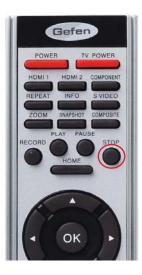

The HD-PVR will ask you if you are sure you want to stop recording:

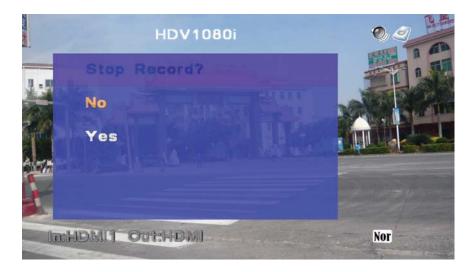

Use  $\bigoplus$  on the remote to select either Yes or No and press  $\bigcirc$  Selecting No will continue the recording process. Selecting Yes will stop the recording process and save the movie to the currently selected media. Note that even though this dialog is displayed, the recording process is still taking place. The recording will not stop until you select Yes. NOTE: You cannot pause a recording by pressing the PAUSE button. You can only STOP a recording.

Most of the time you will want to view the source before recording it. However, it is possible to begin a one-touch recording directly from the HOME menu:

- 1. From the HOME menu, press the RECORD button on the remote.
- 2. The HD-PVR will switch from the HOME menu to the source. However, you will be asked "Record, Are you sure?". This prevents an accidental recording directly from the HOME menu, since the source is not currently being viewed. You will need to select Yes or No from the dialog. Selecting Yes will begin the recording process. Selecting No will allow you to view the source.

To stop the recording process, press the STOP button on the remote control. The HD-PVR will ask you if you are sure you want to stop recording.

3. Press the HOME button on the remote to return to the HOME menu.

NOTE: If you're displays jumps slightly when starting a recording, it will not be seen in the movie during playback. This is simply due to a synchronization process between your display and the HD-PVR. This behavior is completely harmless.

# PLAYING A MOVIE - Playback Controls

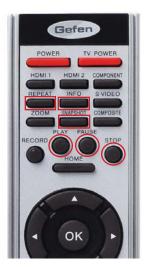

The HD-PVR remote has several buttons which allow you to control the playback of your recorded movies.

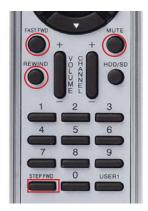

## **INFO**

During a movie you can press the INFO button to get information on the current Movie. The information is displayed for the amount of time as set in the OSD menu in the setup utilities. Pressing the INFO button once more will bring up additional file details. Press the INFO button again to view the movie, normally.

#### REPEAT

The repeat function can be changed either in the menu or during a playback. There are three repeat modes.

Play Once The currently selected movie is played one time
Single Repeat The currently selected movie is continuously repeated
All movies on the currently selected storage media are
played in succession and continuously repeated

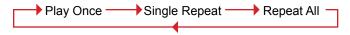

Pressing the REPEAT button will cycle through these options as shown above.

## STEP FWD (Step Forward)

A movie can be advanced frame-by-frame using the step forward function. To view a movie frame-by-frame, press PAUSE, then press the STEP FWD button on the remote to advance one frame at a time.

## FAST FWD (Fast Forward)

Pressing the FAST FWD button during playback will advance the movie forward. Pressing the button each time will provide you with a different speed:

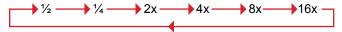

To resume normal playback speed at any time, press PLAY or OK. Press STOP to stop the movie and return to the thumbnail view.

#### **REWIND**

Pressing the REWIND button during playback will reverse the movie backward. Each press will increase the reverse speed by the following multiples:

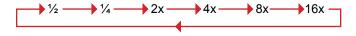

Pressing STOP will halt movie playback. Press PLAY to resume normal (forward) playback. Press STOP to return to the thumbnail view.

## **PAUSE**

The PAUSE function is used to pause a movie during playback. You can then use the Step FWD function, mentioned earlier, to progress through the movie frame-by-frame.

## **SNAPSHOT**

You can take snapshots of individual frames of a movie with the SNAPSHOT button. To take a snapshot, do the following:

- 1. When you see a portion of a movie you would like to capture as a photo, press the PAUSE button. *TIP:* You can also use the PAUSE button and then use the Step FWD button to progress frame-by-frame until you see the frame you want to capture.
- 2. Press the SNAPSHOT button on the remote to capture the current frame as a photo.

After the snapshot is taken, you can press the HOME button to stop the movie and return to the HOME menu. Once you are at the HOME menu, select View Photos and press (OK)

The most recent snapshot will be listed first in the thumbnail view, under View Photos.

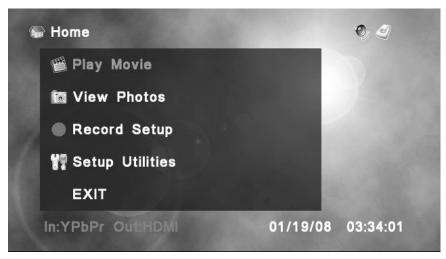

From the Home Menu, choose Play Movie with  $\spadesuit$  and press  $\circledcirc$  .

#### PLAY MOVIE - Thumbnail View

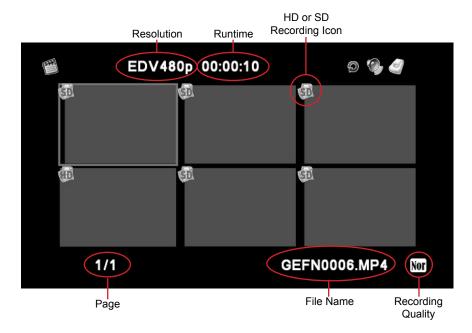

To navigate the PLAY MOVIE menu, use 

and 

and 

to make your choice and press the PLAY button to start playback. You can also press 

to bring up the Movie Menu.

## **MOVIE MENU**

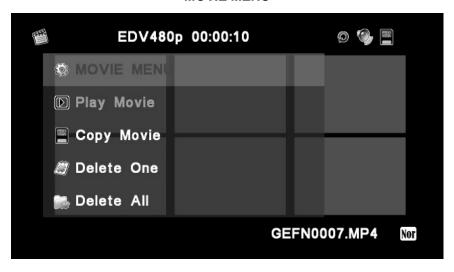

The Movie Menu allows you to begin playback, copy, or delete the selected movie. Use  $\clubsuit$  to select your choice and press ok to select it.

# MOVIE INFORMATION - Panel Description

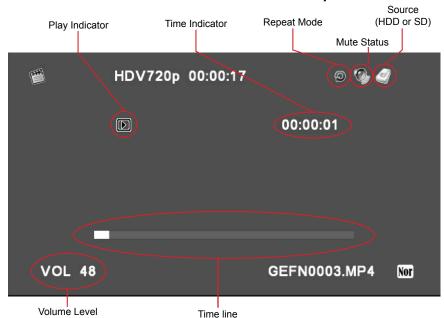

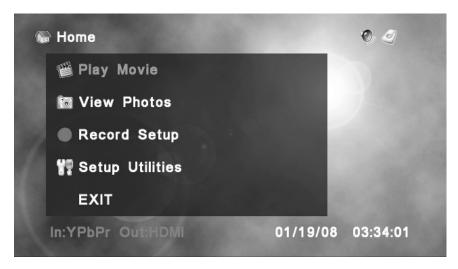

From the home menu use  $\spadesuit$  to select Record Setup and press  $\circledcirc$  .

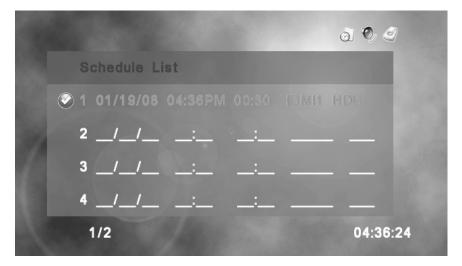

RECORD SETUP - Schedule List

The Schedule List menu displays all scheduled recordings. Once a recording completes, the entry is removed from the list. Scheduled recordings labeled with a are active recordings.

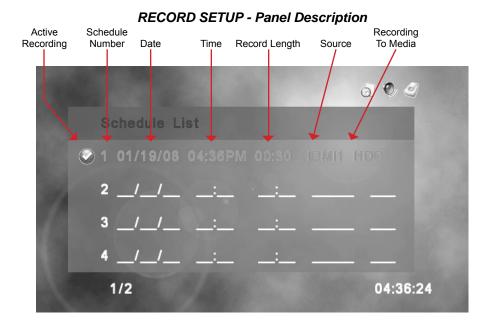

**RECORD SETUP - Set Date** 

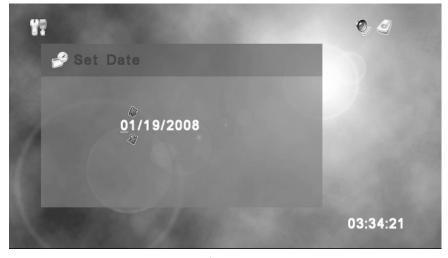

Set the date for the recording using ♦ to change each digit. Use ◀▶ to move to another digit. Press (○) when you are done.

**RECORD SETUP - Set Start Time** 

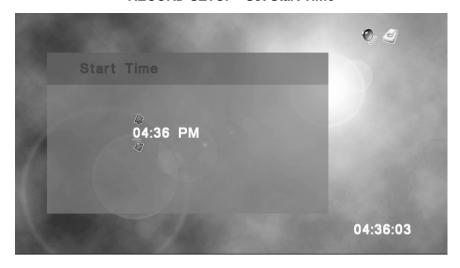

Set the time for when you want the recording to begin. Use 

to change the numbers and use 

to move between the digits. Press 

when you are done.

RECORD SETUP - Set Length

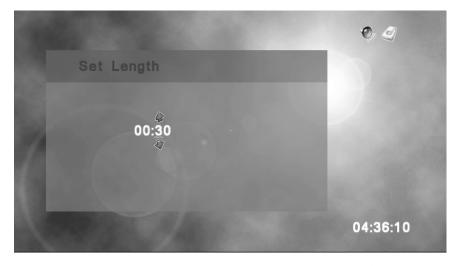

Set the time for when you want the recording to begin. Use to 

change the numbers and use 

to move between the digits. Press 

when you are done. 

NOTE: Time cannot be set to 00:00. Minumum recording time is 1 minute (00:01)

**RECORD SETUP - Set Source** 

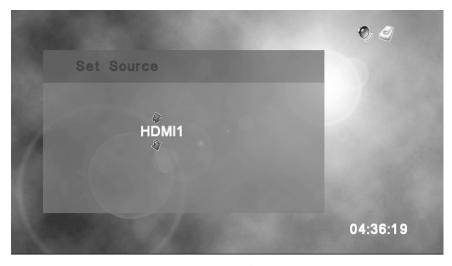

Set the input source for the recording using  $\Leftrightarrow$  to select between HDMI1, HDMI2, COMPONENT or VIDEO. Press (ix) when you are done.

**RECORD SETUP - Set Media** 

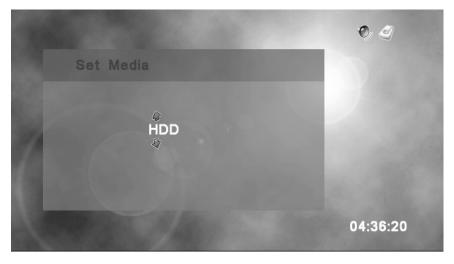

Set the media for the recording using  $\spadesuit$  and press when you are done. You can select between the internal hard drive (HDD) or the Secure Digital Card (SD).

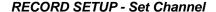

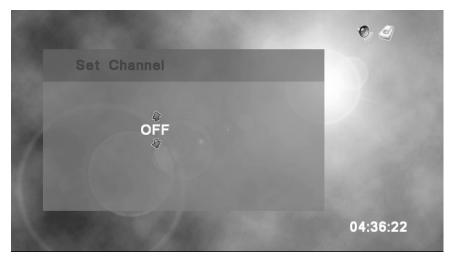

If the IR blaster is connected and set up, you can select a specific channel (up to 4 digits). Otherwsie, you should set to OFF mode when not using an IR blaster. Use ♦ to change each digit and ◀▶ to move between them. Once you have set the channel, press ⓒ to complete the Recording Setup.

## RECORD SETUP

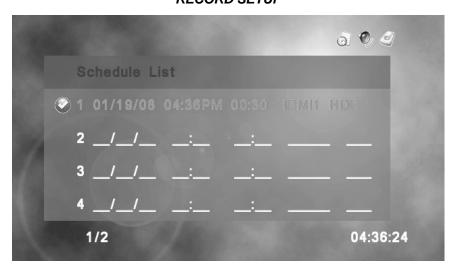

Once you have input all of the information for the recording it should already be set as active. To de-activate the recording for any reason, navigate to it using 

display and simply press the 

key on the remote. To re-activate it press 

again.

# **VIEWING PHOTOS**

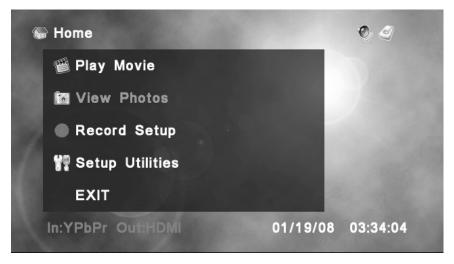

From the home menu use  $\clubsuit$  to select View Photo and press  $\circledcirc$  .

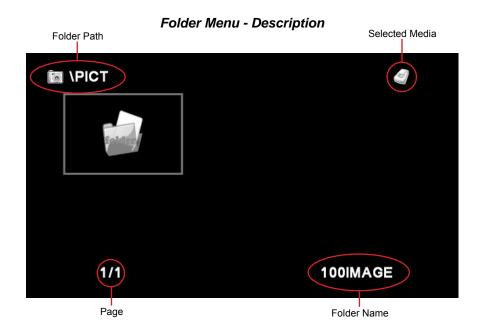

#### Folder Menu - Main

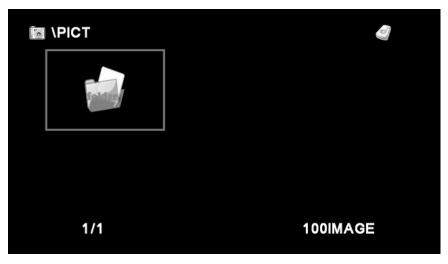

The Folder Menu displays the current folders located on the selected media. To change media type, press the HDD/SD button on the remote at any time. Use 

and ◆ to navigate the menu and press or to open the selected folder.

### Photo Selection Menu

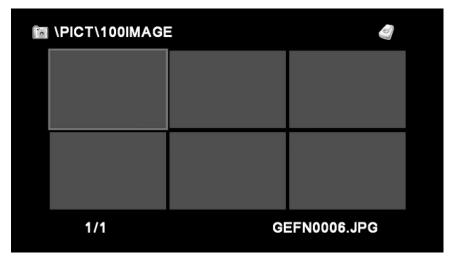

Navigate the photos with ♠ and ♠. You can start a slide show at any time by pressing the PLAY button on the remote. To view a single photo, press ⓒ to bring up the Photo Menu, select View Photo with ♠ and press ⓒ .

# **VIEWING PHOTOS**

#### Photo Selection Menu - Photo Menu

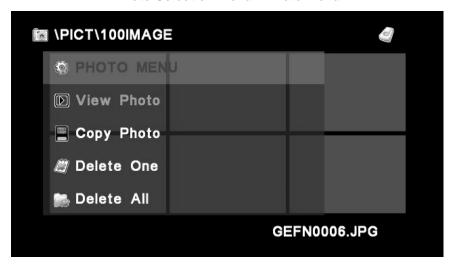

The Photo Menu will allow you to view a single photo, delete the selected photo, or delete all the photos on the selected media. Use  $\clubsuit$  to choose your option and press  $\bigcirc k$  to select it.

While viewing a single photo, you may move to the next photo in the folder by pressing ▶ on the remote. You can also view the previous photo by pressing ◀ on the remote.

To exit either the slideshow or single photo view, simply press the STOP button on the remote. This will return you to the Photo Selection Menu.

TIP: You can quickly return to the main folder view by cycling the storage media. To do this just press the HDD/SD button on the remote twice.

# COPYING/DELETING MOVIES AND PHOTOS

# Copying

Navigate to the desired movie or photo using the instructions in the Play Movie or View Photo section. Pressing will bring up the additional menu where the COPY command is located. Choose COPY and press . Choose your desired location, either HDD for the internal hard drive or SD for the Secure Digital flash card using and finally press.

## **Deleting**

Navigate to the desired movie or photo using the instructions in the Play Movie or View Photo section. Pressing ⊛will bring up the additional menu where the DELETE command is located. Choose DELETE and press ⊚ . There will be a confirmation window that asks if you want to proceed with the delete operation. Choose YES or NO using ♣ and finally press ⊗ . Additionally, you can delete all the content on a particular storage media by selecting the DELETE ALL command from the same menu. WARNING: This will delete all content on the selected media and is not reversible.

TIP: You can quickly change between storage media by pressing the HDD/SD key on the remote at any time.

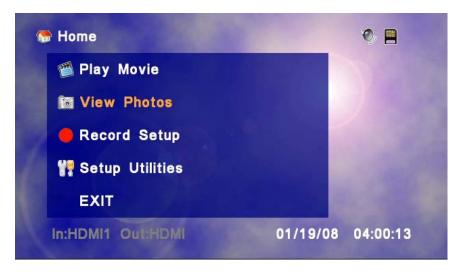

- Remove the SD-Card from your digital camera and insert it in the HD-PVR SD-Card slot.
- 2. Press the HDD/SD button on the remote to make the SD-Card the active storage media. The icon in the upper right-hand corner of the screen should change to a black square disk icon (this let's you know you are working with the SD-Card and not the hard drive).
- 3. Use ♠ to choose View Photos and press ⊙κ to select it.

Depending upon where photos are stored on your recording device, you may see the following screen.

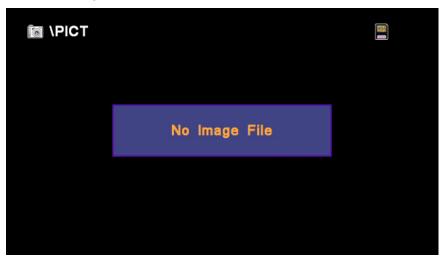

If this happens, you will need to tell the HD-PVR where the photos are stored. Most digital cameras use the \DCIM folder for storing digital photos. By default, the HD-PVR will always look in the \PICT folder for images.

To tell the HD-PVR to view another folder, do the following:

- 1. Press the STOP button on the remote. Pressing STOP will tell the HD-PVR that you want to move up in the folder heirarchy. Note that the current folder is displayed in the upper-left corner of the screen. The "\" symbol tells us that we are at the "root" folder, which is as far up as we can go.
- 2. You will see a screen that looks something like this. Using **♦** on the remote, highlight the \DCIM folder. The currently highlighted folder name is displayed in the lower-right corner. Here, we have highlighted the DCIM folder.

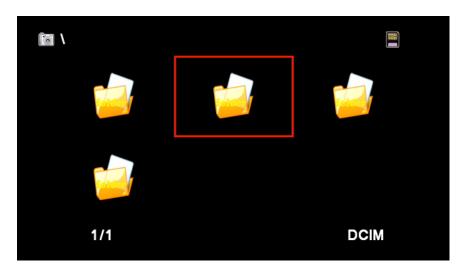

3. Press (OK) on the remote to view the contents of the DCIM folder.

Once you are in the DCIM folder, you should see thumbnails of all your digital photos. However, it is also possible you may see other folders. If this is the case, you will need to highlight the folder containing your photos, by using  $\blacktriangleleft \blacktriangleright$  and pressing  $\circledcirc$  to view the contents of the folder.

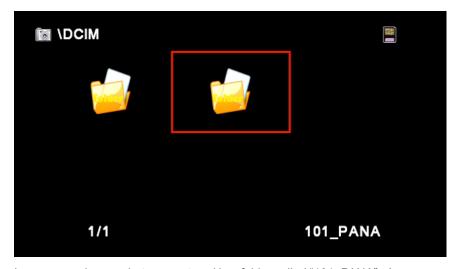

In our example, our photos are stored in a folder called "101\_PANA". As you can see, the HD-PVR always tells us where we are: The text in the upper-left corner tells us what folder we are viewing (in this case, the \DCIM folder) and the text in the lower-right corner tells us what folder we have highlighted.

Once you are viewing a folder which contains photos, the HD-PVR will display a series of thumbnails, representing each photo.

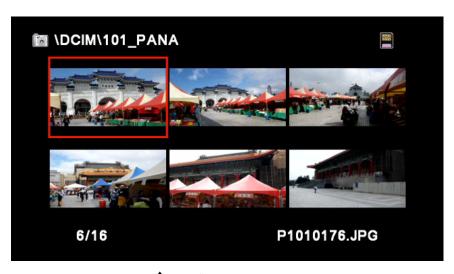

Navigate the photos with  $\clubsuit$  and  $\P$ . You can start a slide show at any time by pressing the PLAY button on the remote. To view a single photo, press  $\bigcirc$  To bring up the Photo Menu, select View Photo with  $\clubsuit$  and press  $\bigcirc$  .

Once you are in thumbnail view, you can press the HOME button on the remote control to return to the HOME menu. You can also press the STOP button to move up one level in the folder hierarchy. In our example, pressing STOP will return you to the \DCIM folder.

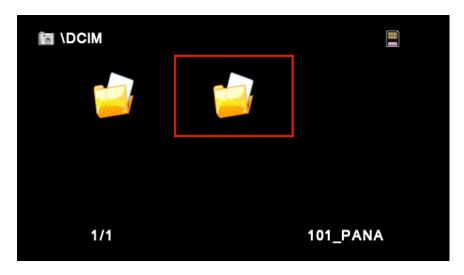

Pressing the STOP button again would return you to the "root" folder, indicated by a "\".

The same operations for STOP, OK, and HOME apply to viewing photos on the hard disk drive (HDD).

# **LEARN REMOTE & RESET REMOTE**

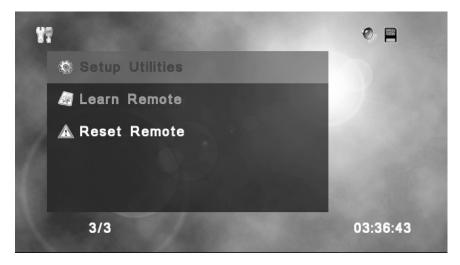

The Gefen HD-PVR remote has a number of user configurable keys that can be programmed with IR codes from other devices. The IR codes are transmitted through the IR blaster on the back of the unit. This feature allows you to control your other devices using the HD-PVR remote. There are a number of user-defined keys on the HD-PVR remote that can be programmed to control power, volume, channel, etc. Please see the IR Remote Layout at the beginning of this manual for a listing of the keys that are programmable.

### Learn Remote

From the Setup Utilites menu, choose Learn Remote with  $\spadesuit$  and press (OR).

- 1. Press the key on the HD-PVR remote which you would like to learn.
- 2. Now, press the key on the device's remote that you wish to assign.

For example, if you want to assign POWER ON/OFF for your DVD player, you could press USER2, on the PVR remote, in Step 1. Then press the power button on the DVD player for Step 2. You would then need to connect the IR blaster to the DVD player so it would be able to accept the commands.

## Reset Remote

Resetting the remote will erase all user-defined functions, restoring the remote to factory settings. You will be asked to confirm this action if you select it. Use this only IF you wish to re-learn the remote keys. NOTE: Once a key has been learned, it cannot be re-learned until you perform a Reset.

The Gefen HD-PVR includes decoder software which allows you to play your recorded movies on your computer.

NOTE: The installer only installs decoder software. You will still need a program such as Windows® Media Player to play video files from the HD-PVR.

To install the software, please follow these steps:

Start your computer and insert the included CD in your CD or DVD drive.

Click **Start**, click **Run**, then type the following command and click **OK**:

[CD drive letter]:\setup.exe

After a few moments, you should see the following screen:

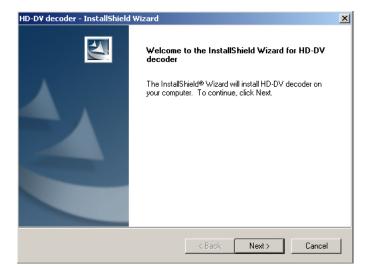

Click Next to continue with the installation. You may press Cancel at any time to abort the installation process.

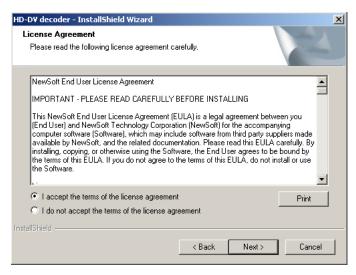

You must agree to the terms of the software license agreement before installation can continue. If you do, click "I accept the terms of the license agreement" and click Next.

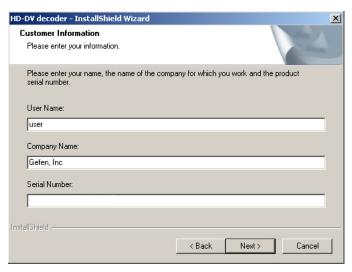

On the Customer Information screen, enter your name, company name and serial number. Each of these fields must be filled in order to continue with the installation. The serial number can be found on the front of the plastic casing in which the CD was shipped. If you make a mistake entering the serial number, the installation program will notify you.

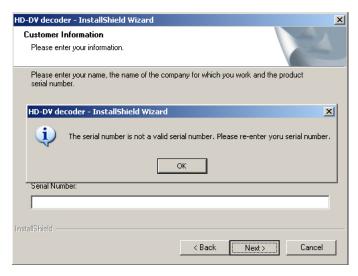

If you make a mistake entering the serial number, the installation program will notify you. If this happens, click OK and you will be returned to the Customer Information screen. Make sure there are no spaces in the serial number and that you type the serial number exactly as it appears on the CD jacket. Click Next to continue.

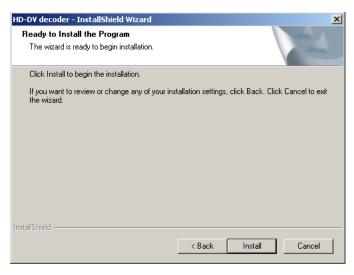

After you have entered your information and serial number, the installer will be ready to install the necessary files. You can click Back to review or change any information or Cancel to exit the installation. Click Install to begin the installation process.

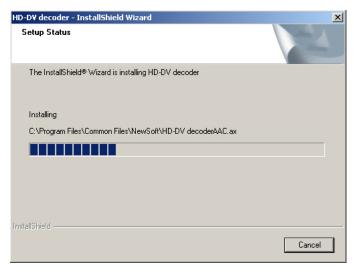

This screen will show you the progress of the installer as it installs the necessary files.

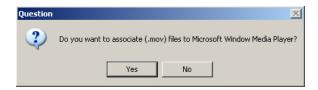

After all files have been installed, you have the option of using Microsoft® Windows Media Player to view all .mov files. If you want to do this, click the Yes button. Otherwise, click No to play .mov files with your default .mov file player.

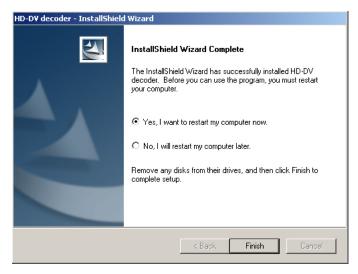

After the installation completes, you will need to restart your computer before you can playback any movies that were recorded with your HD-PVR. Click Yes then click Finish to restart your computer now. Click No then click Finish to restart your computer at a later time.

It is highly recommended that you restart your computer before viewing movie files, from the HD-PVR, on your computer.

# **UPDATING THE HD-PVR FIRMWARE**

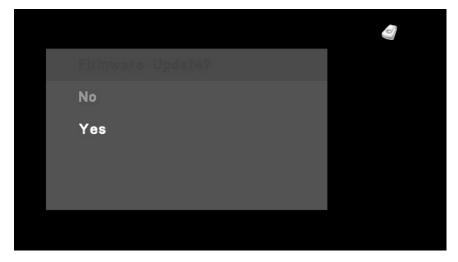

Updating the firmware on your Gefen HD-PVR is a simple process. If a new version of firmware is released, simply download the file and follow the procedure outlined below. You will need an SD-Card to update your HD-PVR.

- 1. Go to the Gefen web site and download the updated firmware. Firmware updates can be found at: http://www.gefen.com/kvm/support/download.jsp
- 2. Extract gefen\_hdpvr.bin from the .zip file and copy the .bin file to the root directory of the SD-Card.
- 3. Turn on the HD-PVR and insert the SD-Card containing the updated firmware.
- 4. You should now see a screen (pictured above) asking you if you wish to perform a firmware update. Select Yes with ♠ and press ⊙k).
- 5. The next screen will display the message "Updating Firmware". Do not interrupt or turn off the power during the update process.
- 6. After the update process is complete, you should see the message "Update OK!" At this point, you can remove the SD-Card from the HD-PVR. After a few seconds, the HD-PVR will restart automatically. If you don't remove the SD-Card after the HD-PVR restarts, you will see the "Firmware Update?" screen again. If you do, simply select No using ♣ and press ⓒ

NOTE: The HD-PVR will always check for a firmware update on the SD-Card. You should erase the firmware file from the SD-Card once you have updated the unit.

# **SPECIFICATIONS**

| Digital Video Amplifier Bandwidth | 165 MHz                          |
|-----------------------------------|----------------------------------|
| Component Video Bandwidth         | 350 Mhz                          |
| Input DDC Signal                  | 5 volts p-p (TTL)                |
| Input Video Signal                | 1.2 volts p-p                    |
| Single Link Range                 | 1080i /1920x1200                 |
| Input/Output HDMI Connector       | Type A 19 pin female             |
| Analog Video Connector 1          | (1) Component                    |
| Analog Video Connector 1          | (1) RCA Composite or (1) S-Video |
| Digital Audio Connectors          | (3) SPDIF                        |
| Analog Audio Connector            | (1) RCA                          |
| Power Supply                      | 5V DC                            |
| Power Consumption                 | 20 watts (max)                   |
| Dimensions                        | 6.875"W x 2.125"H x 6.875"D      |
| Shipping Weight                   | 6 lbs                            |

## TERMINOLOGY

#### DDC

Short form for Display Data Channel. It is a VESA standard for communication between a monitor and a video adapter. Using DDC, a monitor can inform the video card about its properties, such as maximum resolution and color depth. The video card can then use this information to ensure that the user is presented with valid options for configuring the display.

#### **DDWG**

Digital Display Working Group DDWG are the creators of the DVI specification.

#### DVI

Digital Visual Interface. Connection standard developed by Intel for connecting computers to digital monitors such as flat panels and DLP projectors. A consumer electronics version, not necessarily compatible with the PC version, is used as a connection standard for HDTV tuners and displays. Transmits an uncompressed digital signal to the display. The latter version uses HDCP copy protection to prevent unauthorized copying.

#### **HDCP**

High-Bandwidth Digital Content Protection. Created by Intel, HDCP is used with HDTV signals over DVI and HDMI connections and on D-Theater D-VHS recordings to prevent unauthorized duplication of copy written material.

#### **HDMI**

The High-Definition Multi-media Interface (HDMI) is an industry-supported, uncompressed, all-digital audio/video interface. HDMI provides an interface between any compatible digital audio/video source, such as a set-top box, DVD player, and A/V receiver and a compatible digital audio and/or video monitor, such as a digital television (DTV).

#### **HDTV**

High-Definition Television. The high-resolution subset of our DTV system. The ATSC defines HDTV as a 16:9 image with twice the horizontal and vertical resolution of our existing system, accompanied by 5.1 channels of Dolby Digital audio. The CEA defines HDTV as an image with 720 progressive or 1080 interlaced active (top to bottom) scan lines. 1280:720p and 1920:1080i are typically accepted as high-definition scan rates.

#### RS-232

Recommended Standard 232. This is the de facto standard for communication through PC serial ports. It can refer to cables and ports that support the RS232 standard.

#### **VESA**

Video Electronic Standards Association, a consortium of manufacturers formed to establish and maintain industry wide standards for video cards and monitors. VESA was instrumental in the introduction of the Super VGA and Extended VGA video graphics standards with a refresh rate of 70 Hz, minimizing flicker and helping to reduce user eyestrain and fatigue.